# **GHID PENTRU COMPLETAREA UNEI CERERI ÎN VEDEREA OBȚINERII UNEI AUTORIZAȚII SAU AUTORIZAȚII INTEGRATE DE MEDIU PENTRU UN AMPLASAMENT TRANS JUDEȚEAN**

### **Informații Generale**

- Pentru a obține un act de reglementare (Aviz, Acord, Autorizație de mediu, etc.), este necesar sa completați cererea în format electronic, urmand a primi un număr de ordine. Acest număr vă este necesar în momentul în care veți depune dosarul in format fizic (tiparit).
- Pentru transmiterea unei cereri către APM, este necesar să completați toate câmpurile marcate cu "\*", ce au caracter obligatoriu
- Pentru obținerea acestui act este necesar să depuneți din cadrul contului pe care îl dețineți un număr de cereri egal cu numărul de județe pe raza cărora se va desfășura activitatea pentru care se solicită Acordul de mediu.

#### **Pași pentru completarea unei cereri în vederea obținerii unui Acord, Aviz sau a unei Autorizații de mediu pentru un punct de lucru/amplasament transjudețean**

- 1. Accesare aplicație
	- 1.1.Autentificare cont:
		- 1.1.1. Se deschide browser-ul Google Chrome sau Mozilla Firefox;
		- 1.1.2. In bara de adresa se completează adresa [www.raportare.anpm.ro;](http://www.raportare.anpm.ro/)
		- 1.1.3. Se da clik pe meniul "Autentificare" ;

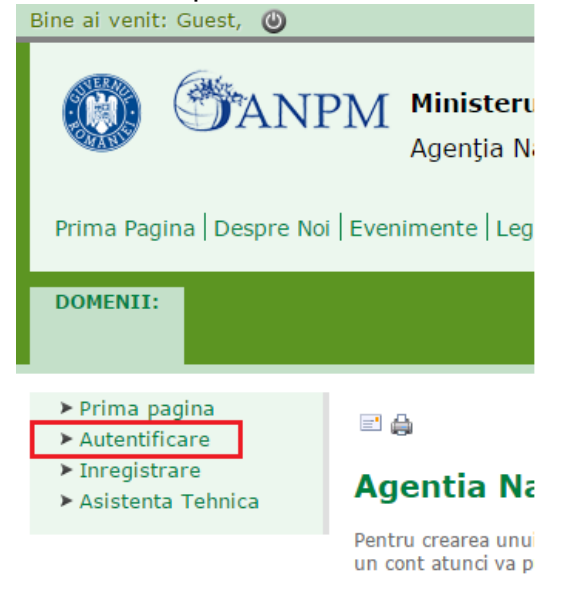

1.1.4. În fereastra nou deschisa se vor completa informațiile privind codul de utilizator și parola, și se va da click pe butonul "Log on" ;

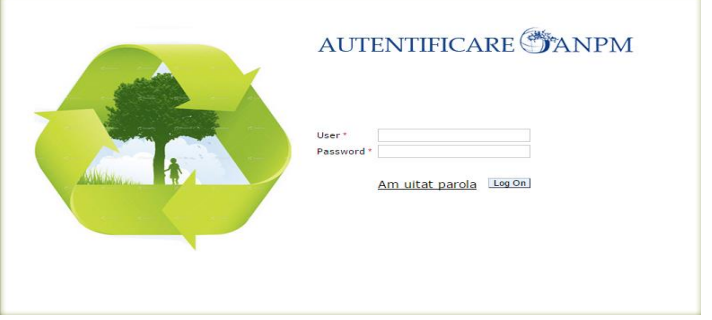

- 1.1.5. După autentficare vi se va deschide pagina aferentă contului dvs .
	- Pentru verificarea autentificarii vă recomandăm să vă uitați în colțul din stânga sus a ferestrei in dreptul propoziției "Bine ai venit :"- unde se va afisa numele persoanei împuternicite sau codul de utilizator ;

Bine ai venit: utilizator **O** Notificari

1.1.6. Accesați meniul **Acte reglementare;**

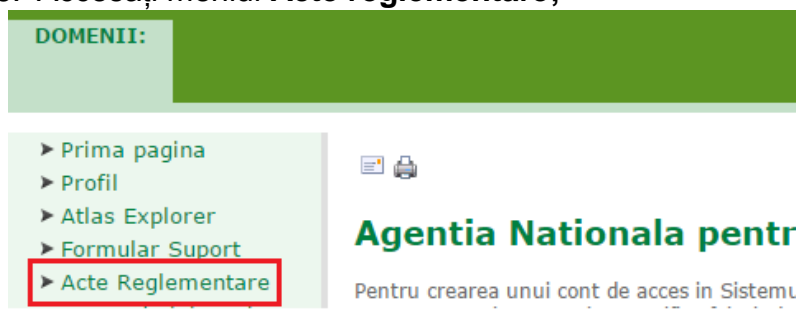

1.2. Creare și completare cerere

OCerere noua -

- 1.2.1. Dați clik pe butonul
- 1.2.2. Selectați "Autorizație de mediu" sau "Autorizție integrata de mediu", din lista ce vi se va afișa

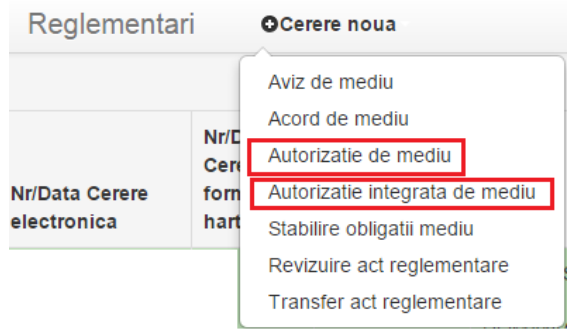

1.2.3. După selectarea tipului de cerere dorit, vi se va deschide cererea ce trebuie completată și transmisă către APM .

1.2.4. Se vor completa informațiile solicitate (cel puțin în câmpurile marcate cu "\*", ce au caracter obligatoriu) aferente detaliilor amplasamentului și poziționării.

*NOTA! Detaliile solicitantului nu se pot modifica, ele fiind preluate din detaliile transmise de dvs la înregistrarea pe portal. În cazul in care doriți corectarea acestor informații este necesar să transmiteți pe adresa [suportsim@anpm.ro](mailto:suportsim@anpm.ro) o cerere în acest sens, însoțită de documente care să ateste corectitudinea datelor (Copie CUI, copie Certificat Constatator, etc.)*

1.2.4.1. Autorizație de mediu – cererea se va completa conform specificațiilor din captura de mai jos

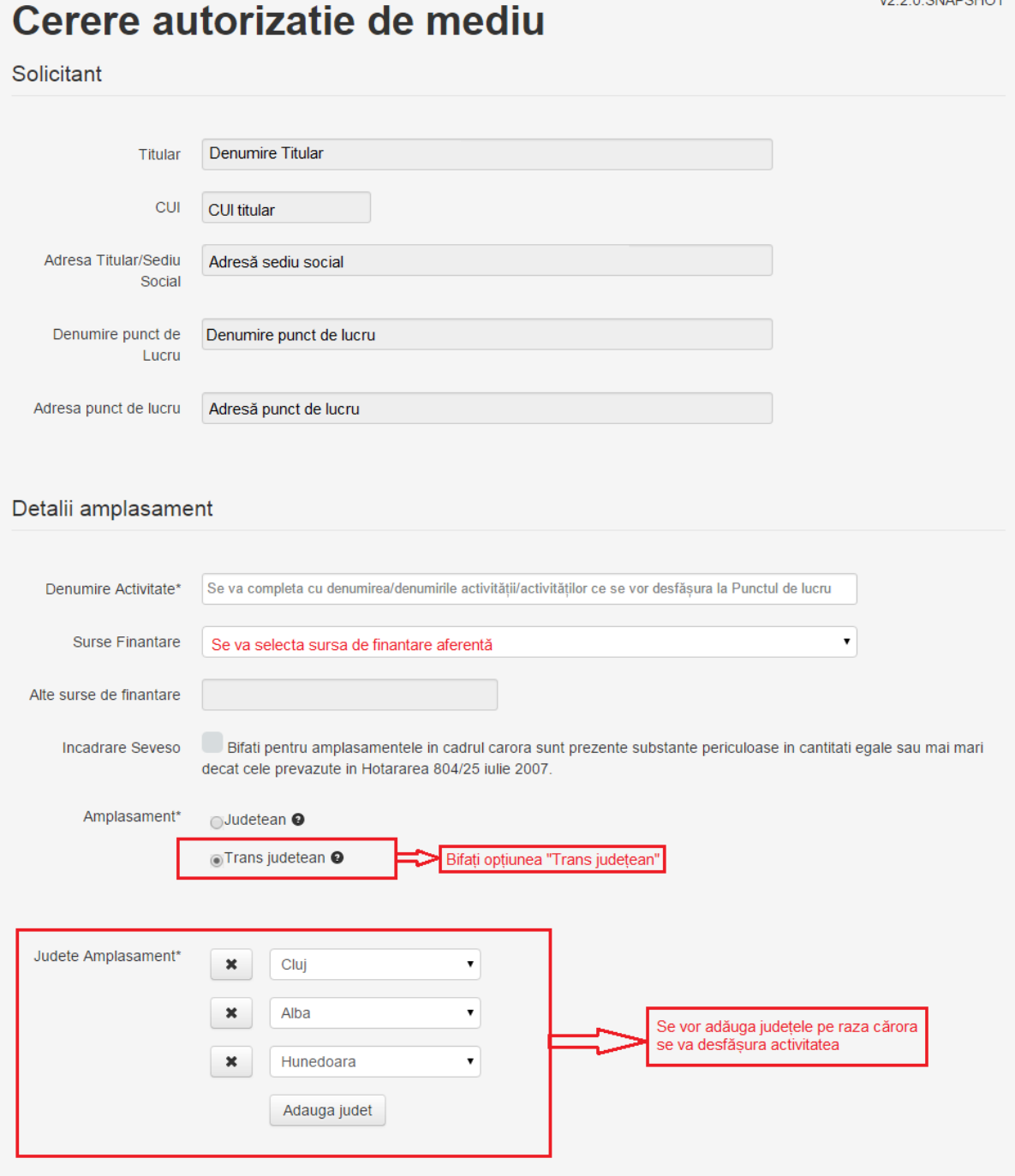

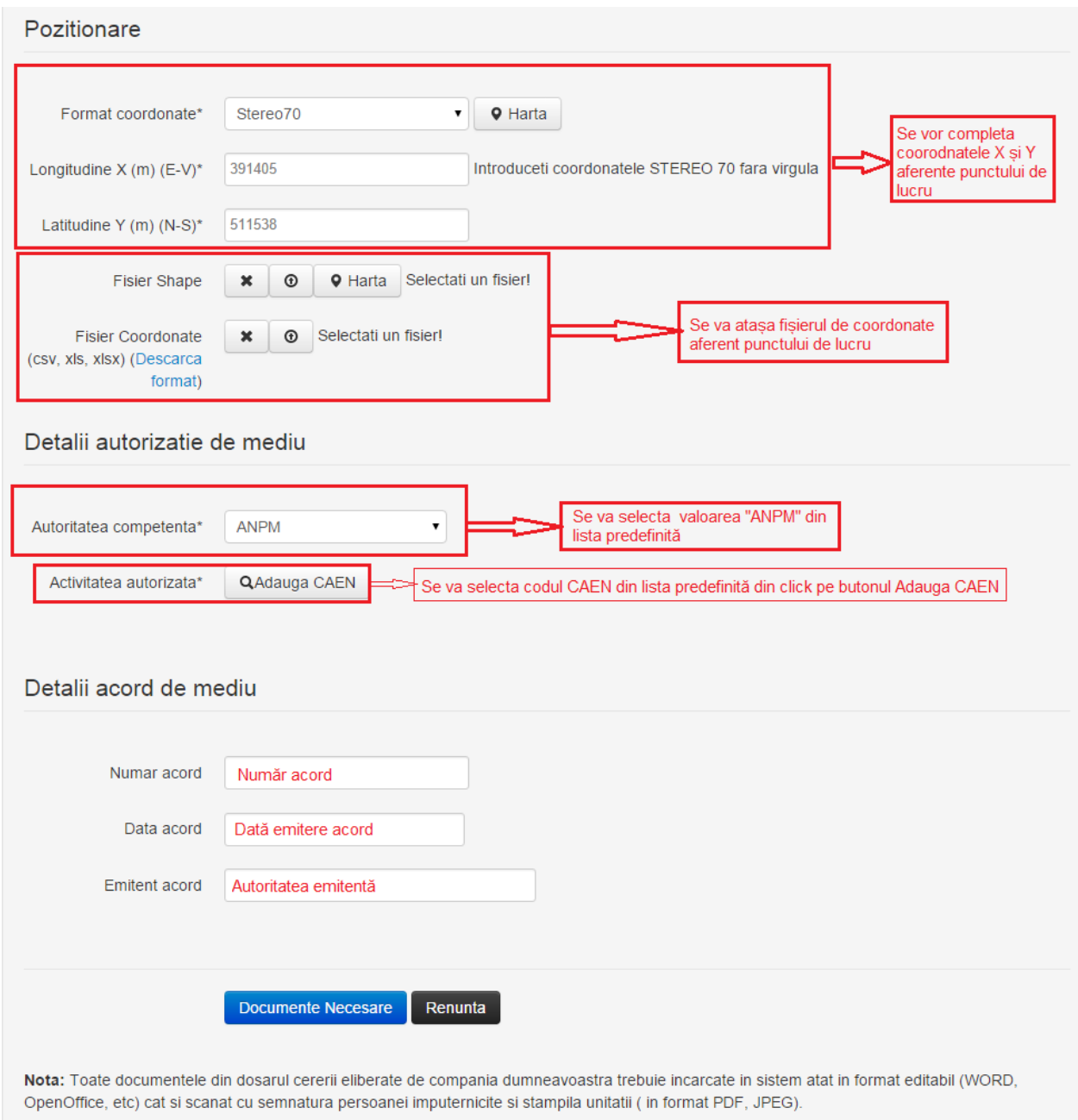

# Cerere autorizatie integrata de mediu

## Solicitant

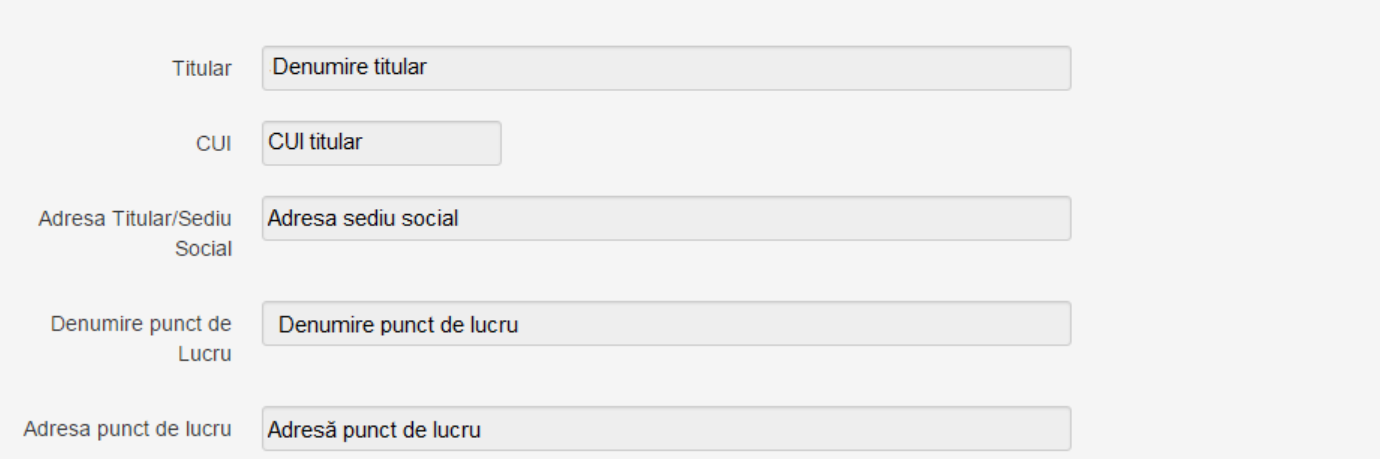

## Detalii amplasament

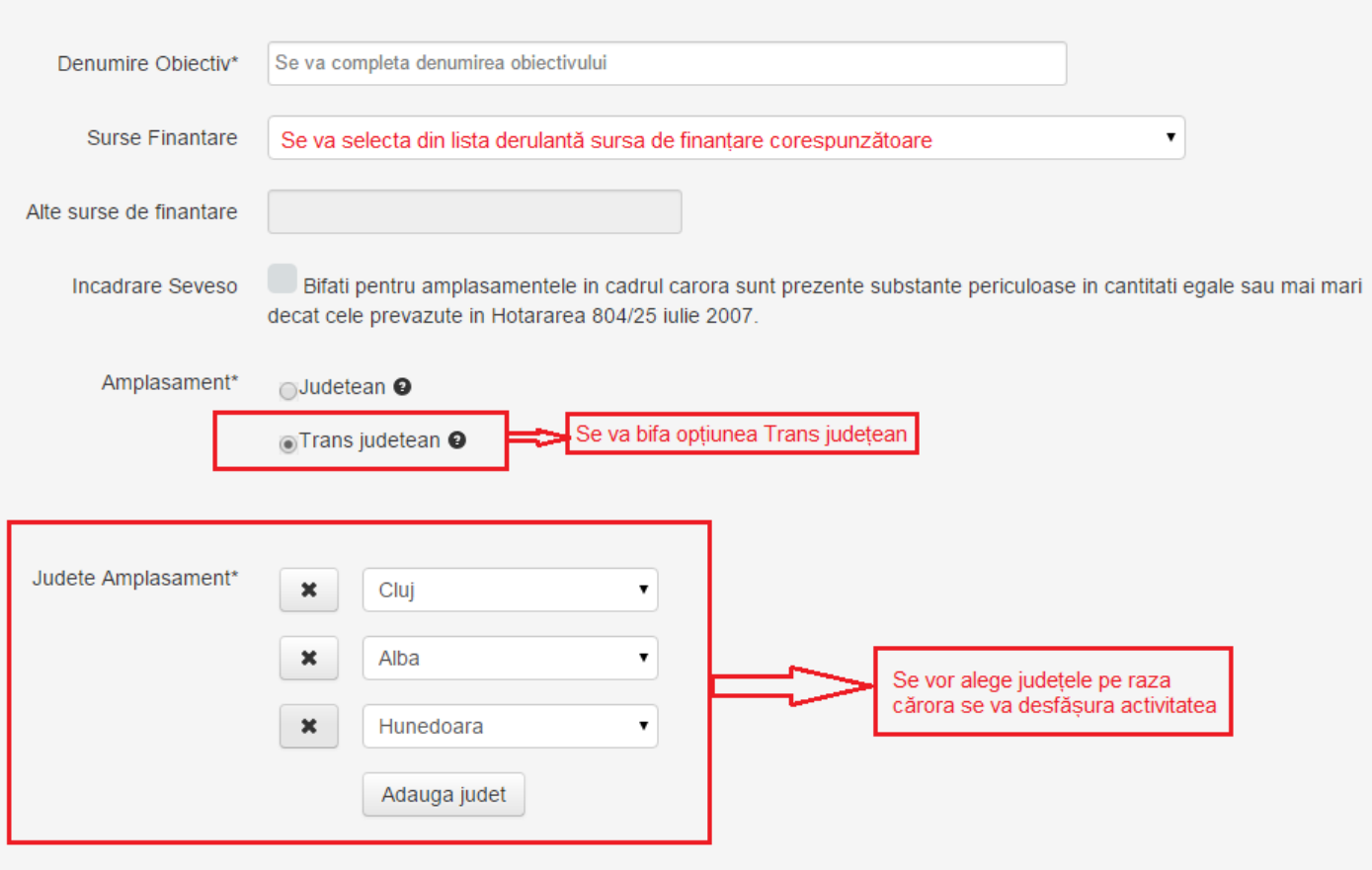

**VZ.Z.U.OINAFOI IUT** 

#### Pozitionare

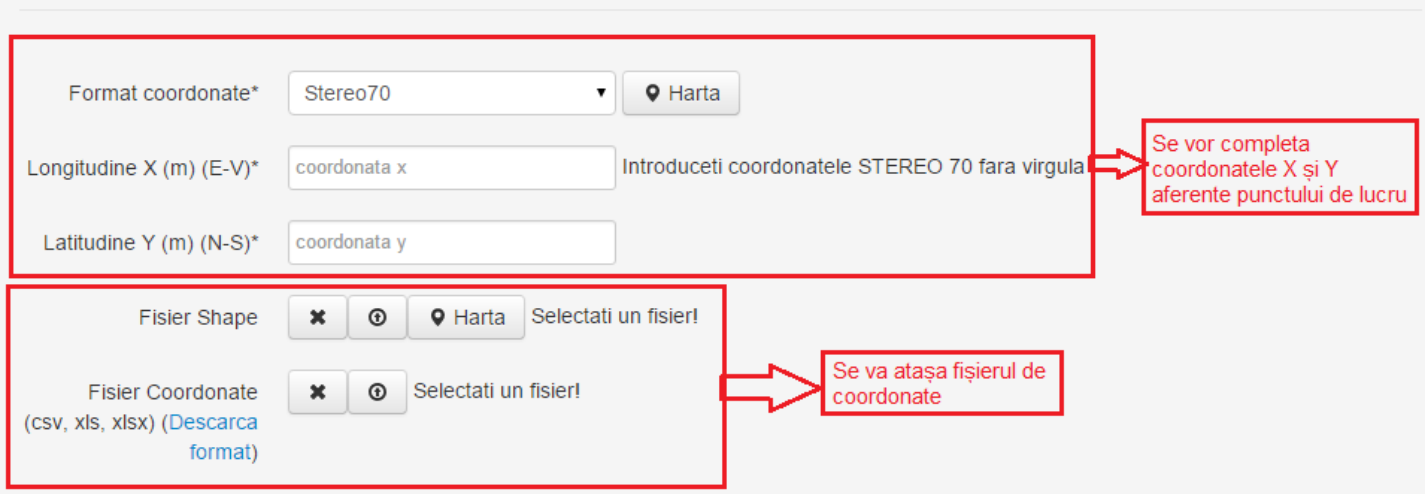

#### Detalii autorizatie

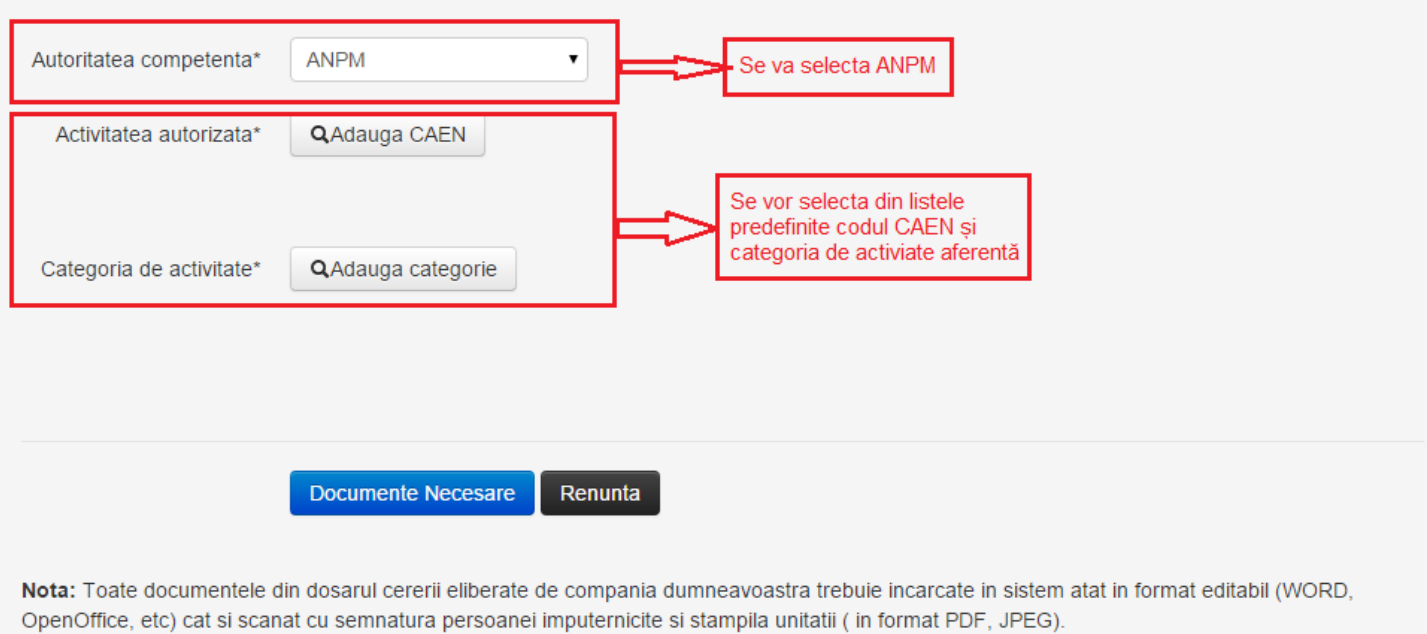

O dată încărcat un tip de fișier de coordonate (Fișier Shape sau Fișier coordonate(csv.,xls, xlsx) ), câmpul aferent celuilalt tip de fișier devine inactiv.

*NOTA! Pentru informații privind obținerea coordonatelor X și Y, si generarea fișierului de coordonate, va recomandăm să consultați "Ghid obținere fișier coordonate".*

- Documente Necesare 1.2.5. După completarea tuturor datelor se va da clik pe butonul
- 1.2.6. Vi se va afișa o fereastră nouă ce va cuprinde o serie de documente ce trebuie atașate cererii (în funcție de tipul de cerere ales ) .
- 1.2.7. Pentru atașarea documentului se va da click pe butonul **[6]**, situat în partea dreaptă a fiecărui document în parte.

- Dacă documentul selectat respectă formatul specificat în dreptul acestuia, dupa încarcare trebuie sa vi se afișeze denumirea documentului atașat pe un fundal verde deschis

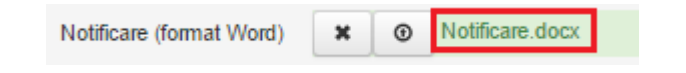

Daca documentul atașat nu are formatul corespunzător vi se va afișa un mesaj pe fundal roșu, în care vi se va specifica formatul de document acceptat de sistem.

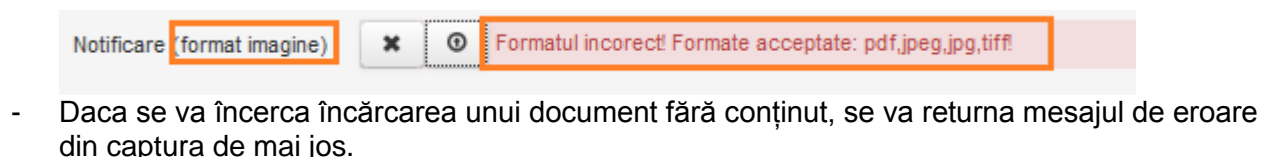

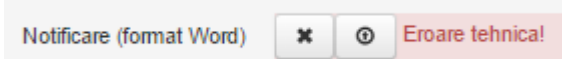

*NOTA!* 

- *Dimensiunea documentelor atașate, însumată, trebuie să fie de cel mult 20MB.*
- *Toate documentele din dosarul cererii eliberate de compania dumneavoastra trebuie incarcate in sistem atat in format editabil (WORD, OpenOffice, etc) cat si scanat cu semnatura persoanei imputernicite si stampila unitatii ( in format PDF, JPEG).*
- *Secțiunea "Documente SEVESO" se va activa doar dacă ați selectat în prima etapă opțiunea "Încadrare SEVESO" .*
	- 1.2.8. După atasarea documentelor se va da click pe butonul salveaza

Cererile se vor transmite către autoritățile competente selectate de dvs în formular și vi se va genera câte un numar de înregistrare pentru fiecare dintre acestea.

1.3. Verificare număr si status cerere .

La accesarea aplicației Acte de reglementare vi se va afișa un tabel ce va cuprinde datele aferente cererilor trimise către APM pentru obțierea actului dorit.

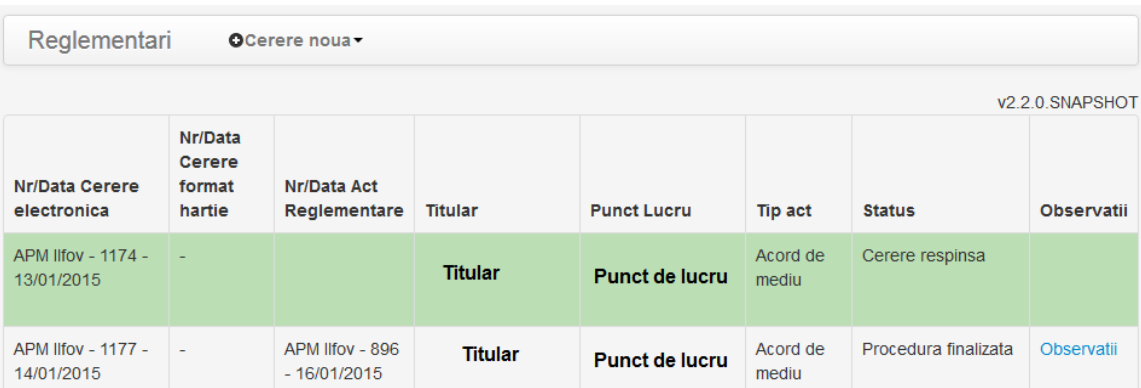

După finalizarea cererii vă rugăm să vă prezentați la una din agentiile de mediu către care ați transmis documentația, cu dosarul în format de hârtie, care să conțină documentele în original, precum și cu numerele de înregistrare obținute, așa cum sunt ele specificate în tabelul din aplicație.

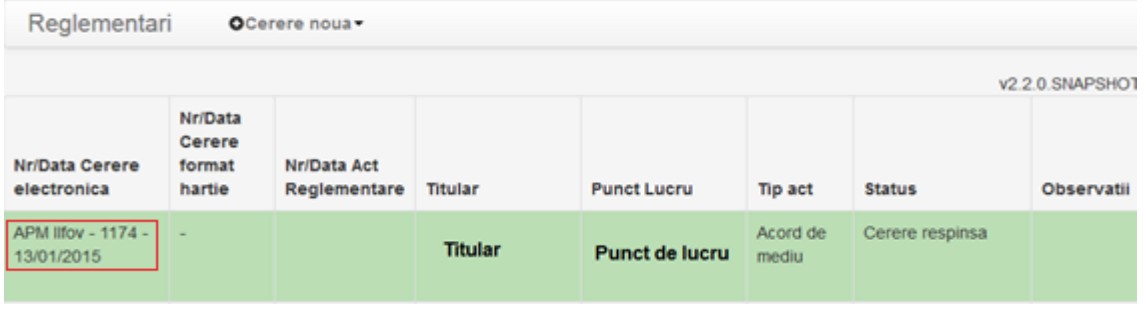